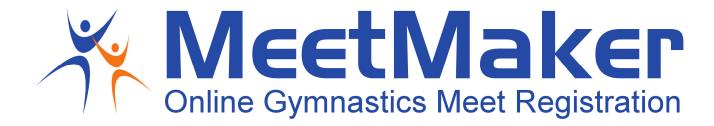

## ENTRY INSTRUCTIONS 2024 AAU National Gymnastics Championship PLEASE READ ALL INSTRUCTIONS BEFORE ENTERING

If an athlete is not verifying during entry, please check the First name, Last name, AAU number (must be current) in your MeetMaker roster. Make sure it matches the AAU national roster. If all looks correct, please email <a href="mailto:support@meetmaker.com">support@meetmaker.com</a>. In the email, please include the email you use in MeetMaker to login to your account, and a screen shot of the athletes current AAU membership from the AAUSports.org web site.

You can uncheck the athlete(s) that is not verifying and enter/pay for all verified athletes then add/pay for the non-verified athlete(s) once they are corrected. So, you do not lose your entry data.

## TO ENTER 2024 AAU National Gymnastics Championship

If you do not have a MeetMaker account, please click SIGN UP if you do click SIGN IN

- 1. Login to your MeetMaker account
- 2. Make sure you have your AAU CLUB NUMBER in your MeetMaker account (see below)
- 3. Find the event you are registering for: <a href="http://www.meetmaker.com/meetdetails?eid=8391">http://www.meetmaker.com/meetdetails?eid=8391</a>
- 4. Click the REGISTER/LATE REGISTRATION link to the right of the event name
- 5. Enter your email and phone number
- 6. You should see your gymnast and coaches in the level grid (if you do not see them click ADD NEW GYMNAST/COACH and add them) enter their information the number will be their AAU number [You can import on the MY ROSTER screen in MeetMaker]
- 7. Scroll down make sure they are checked if they are going to the event, if they are not checked they will not be entered, and you will <u>NOT</u> pay for them (if you are an individual you can enter yourself as a coach)
- 8. Click CONTINUE at the bottom of the page
- 9. This is the payment screen, please select the payment method and enter all information to pay for the event

To make sure you have your AAU CLUB NUMBER in your MeetMaker account:

- 1. Login to MeetMaker
- 2. Click MY GYM
- 3. Click MY ACCOUNT
- 4. Click SANCTION ORGANIZATION
- 5. Your AAU club number should be in this table (if you are an individual, you can enter your athlete number)

To create a roster, click MY GYM / MY ROSTER / on the right-hand side click IMPORT select AAU and follow instructions. The number will be the ATHLETE AAU number.

For help in registering please email <a href="mailto:contact@meetmaker.com">contact@meetmaker.com</a>